## **Installing Carpov & Magnus**  Installing Carpov & Magnus **on macOS** on macOS

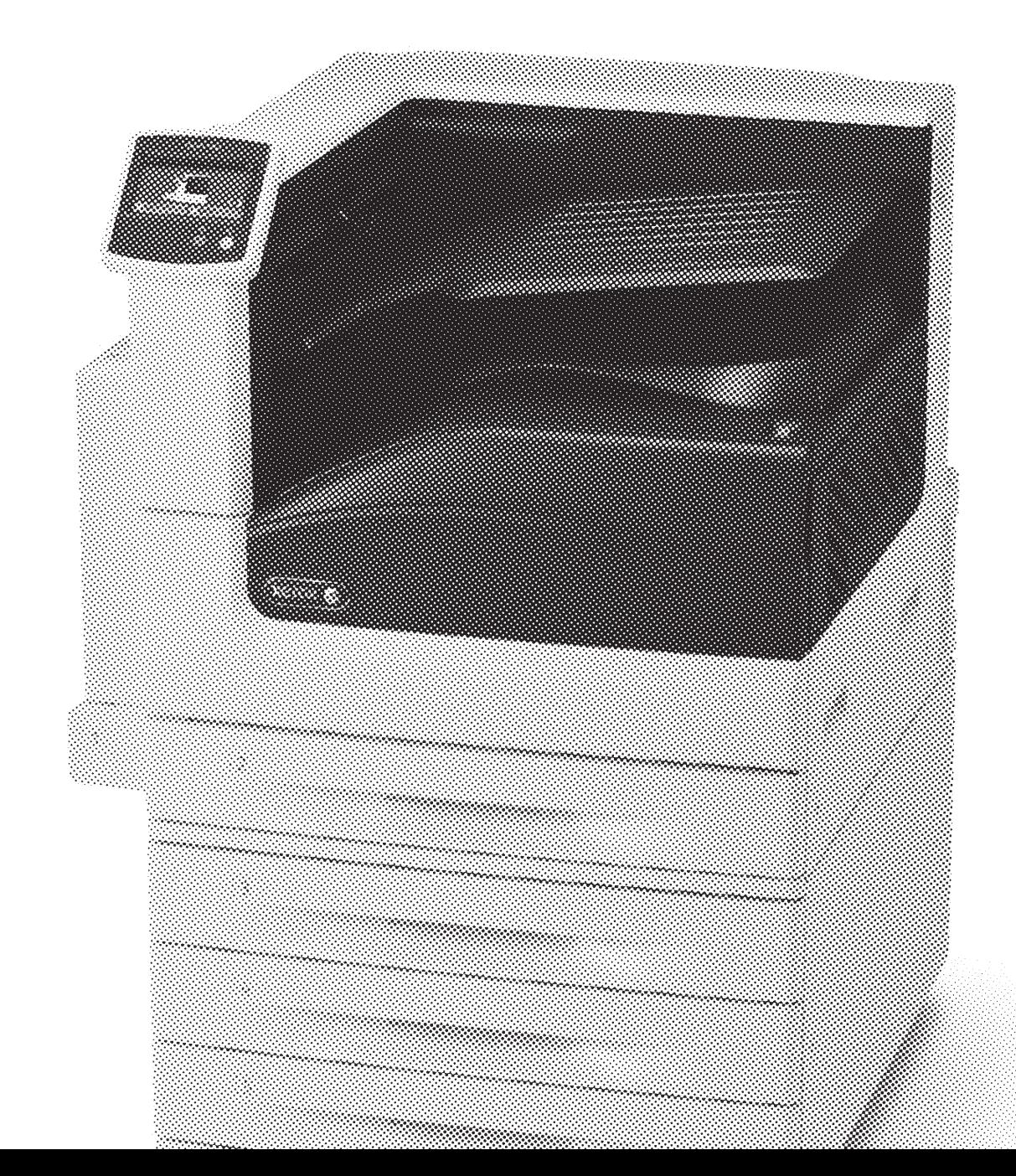

## 1. Download driver package from the Xerox website

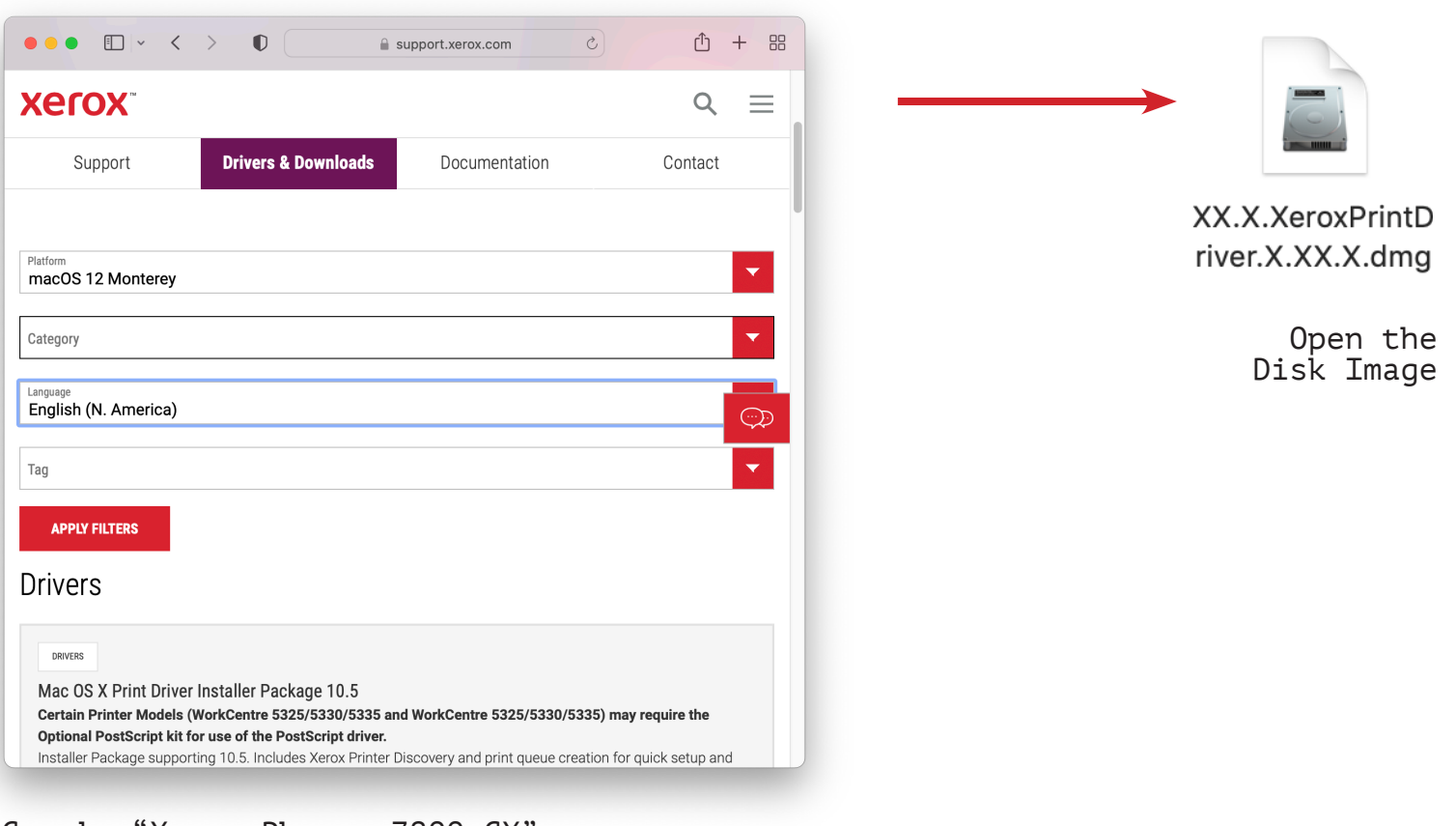

Google "Xerox Phaser 7800 GX" and Choose the appropriate download for your computer.

> You must be logged on to eduroam to complete this process.

## Run the installer for your system.

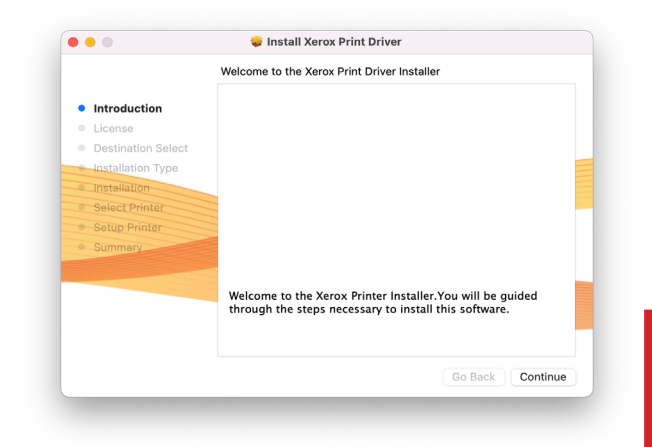

Its ok if these screens look slightly different. they change with each version but the steps they guide you through are the same.

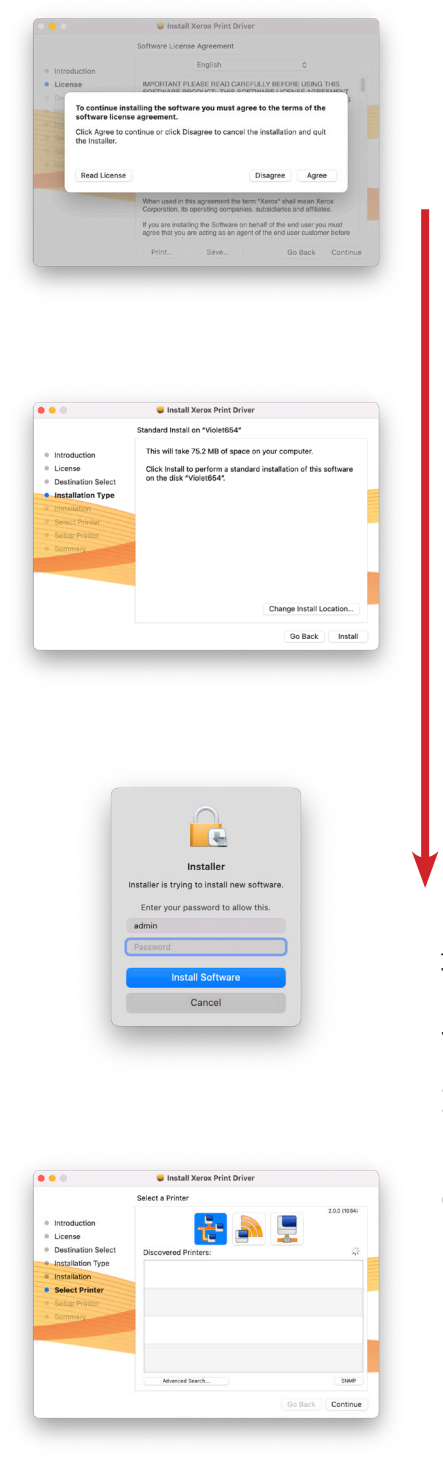

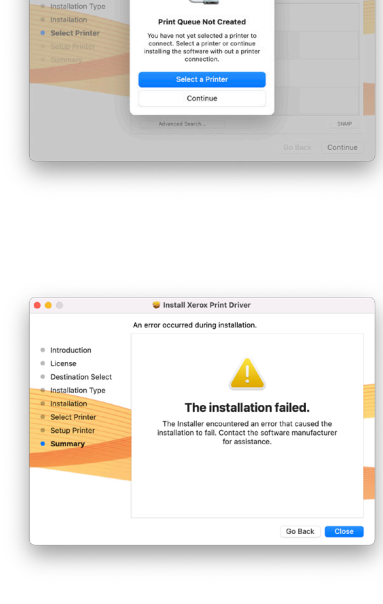

 $\overline{\mathbf{t}}$ 

Dont try to add the printer inside the installer. We'll do this in a later step.

If it says installation failed, its probably because of this, and its actually fine.

## 3. Once you have run the installer, open system preferences to add the printer.

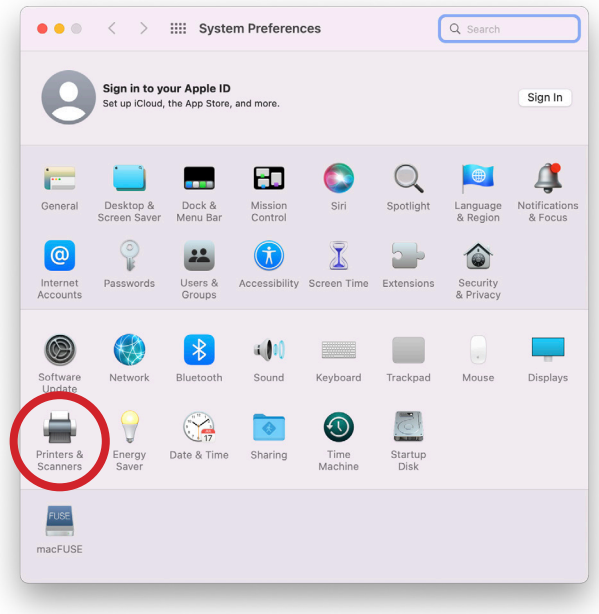

Open the printers and scanners preferences window.

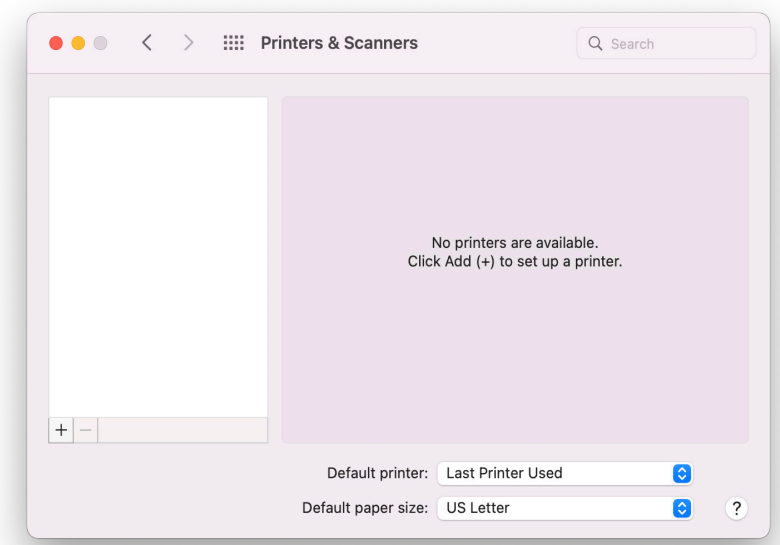

Press the + to add a printer.

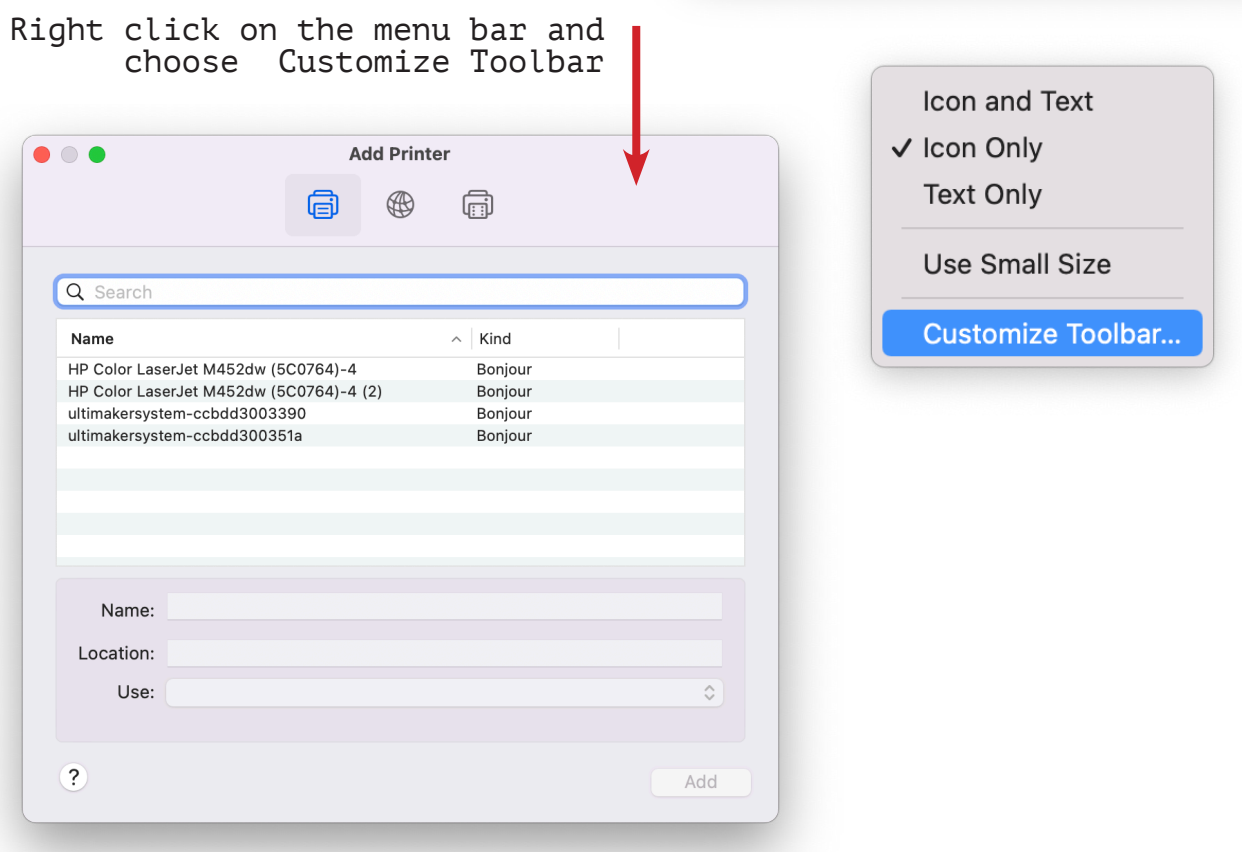

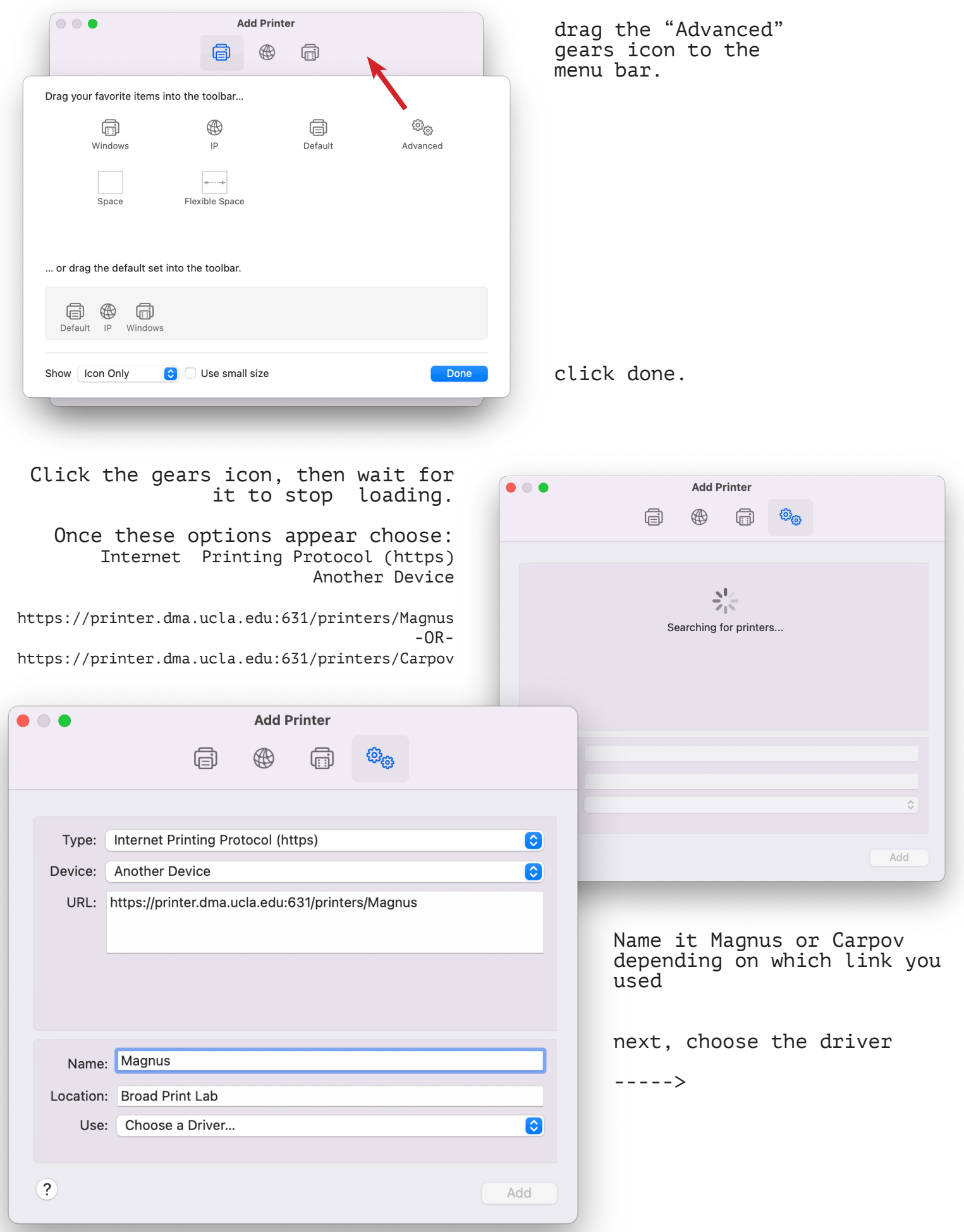

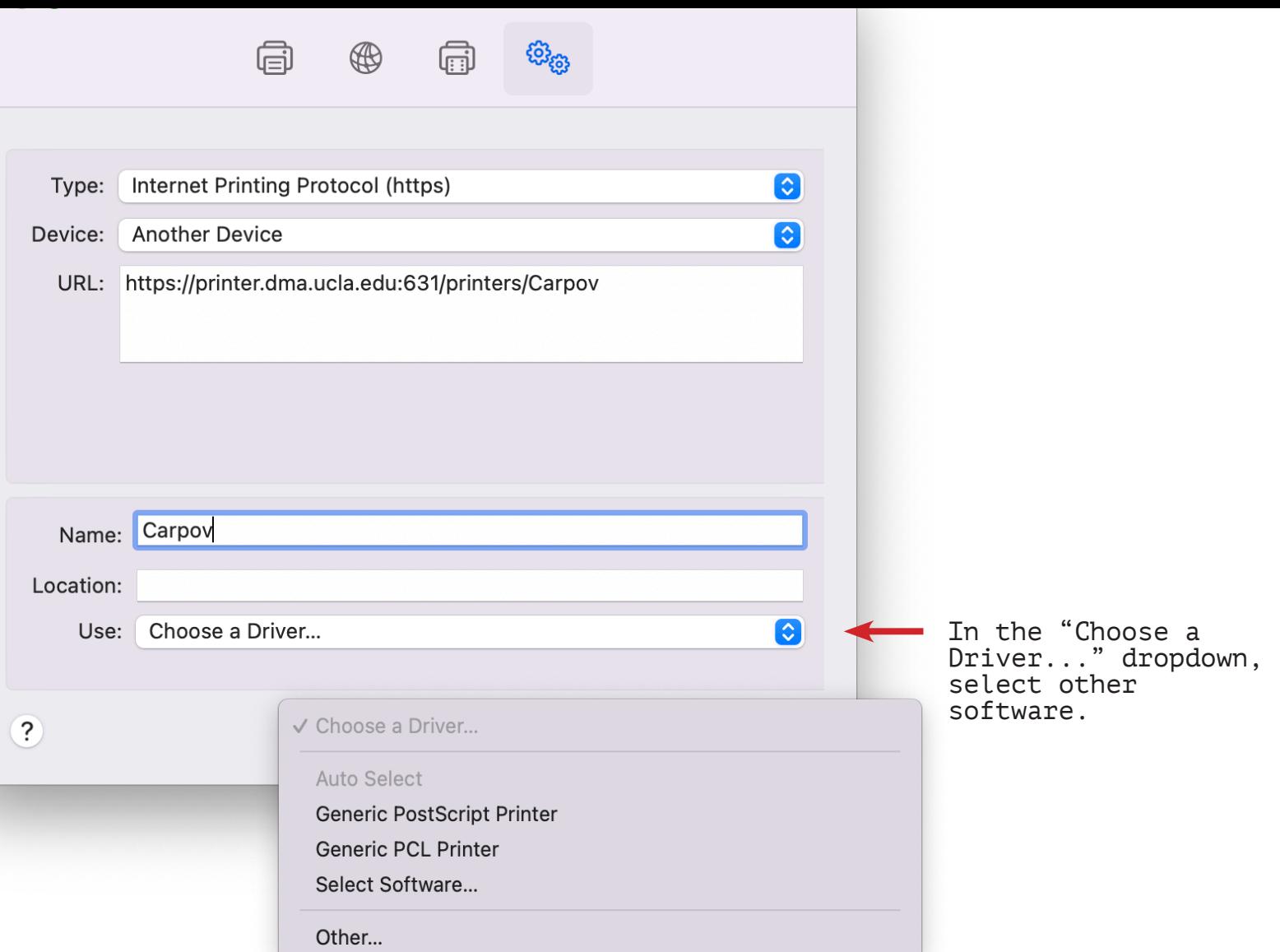

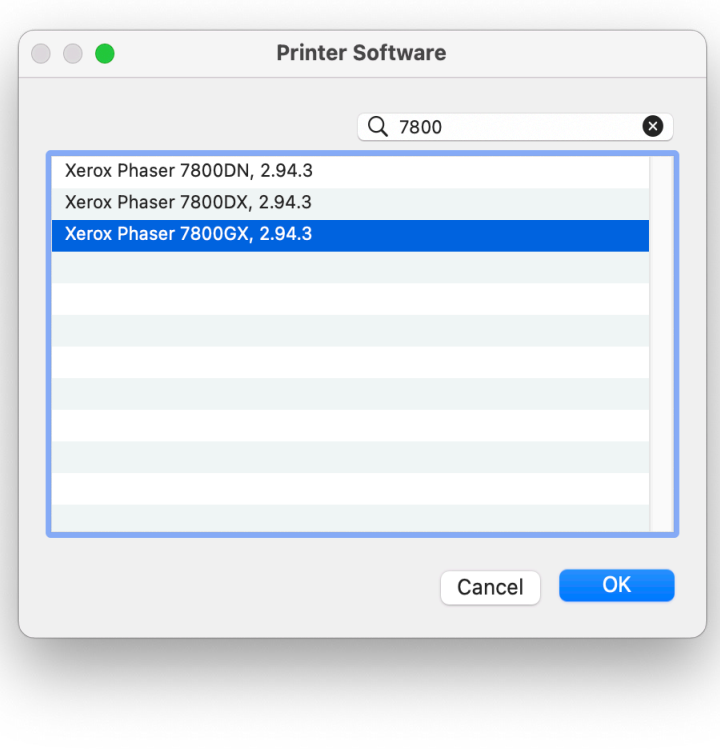

Search for 7800, and choose Xerox Phaser 7800GX, x.xx.x\* \*(the version number you downloaded)

Click OK and OK again to choose the default settings.

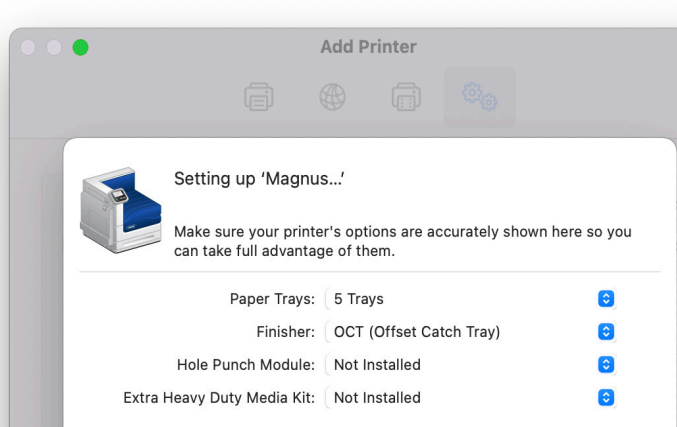

Repeat this process for the other phaser.

You should end up with someything like this:

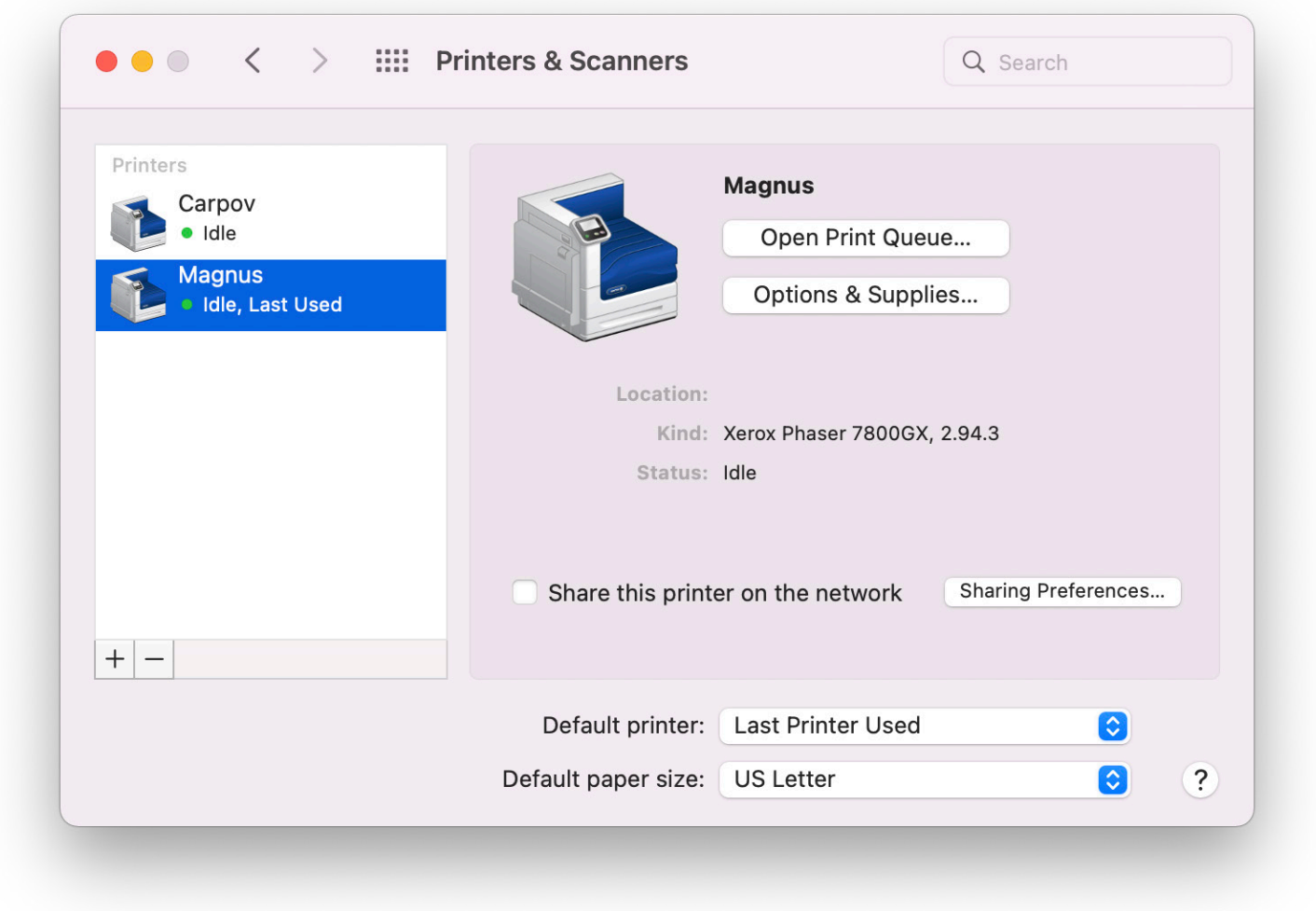

Its ok if the icons look different or the version numbers are different. These things get updated frequently.

Updated February 2022